#### 9 三角網 (TIN) で見える

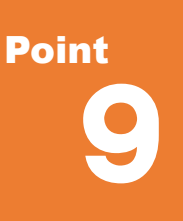

## **三角網(TIN)で見える**

ここでは、三角網(TIN)を利用した土量計算や画像の貼り付け方法についてご説明いたしま す。また、3D 形状の三角網作成や三角網の編集方法も合わせてご紹介いたします。

## **9-1 TS 観測データで土量計算(進捗管理)**

『土捨て場などの土量を簡単に出せるの ? 』 身近な TS を利用し、観測した盛土前後のデータ (SIMA) から、土量を 簡単に算出することができます。施工開始からの土量を算出することで、進捗管理に利用可能です。

土量計算にはメッシュ土量計算オプションが必要になります。

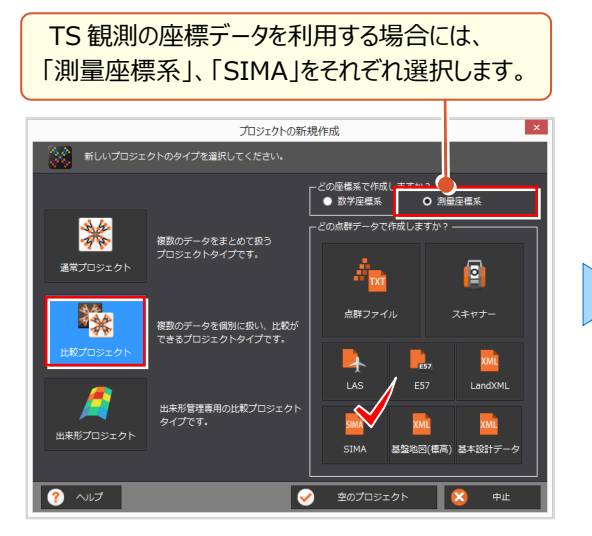

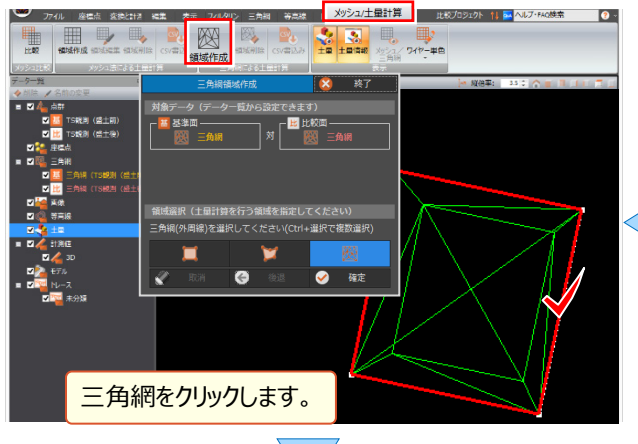

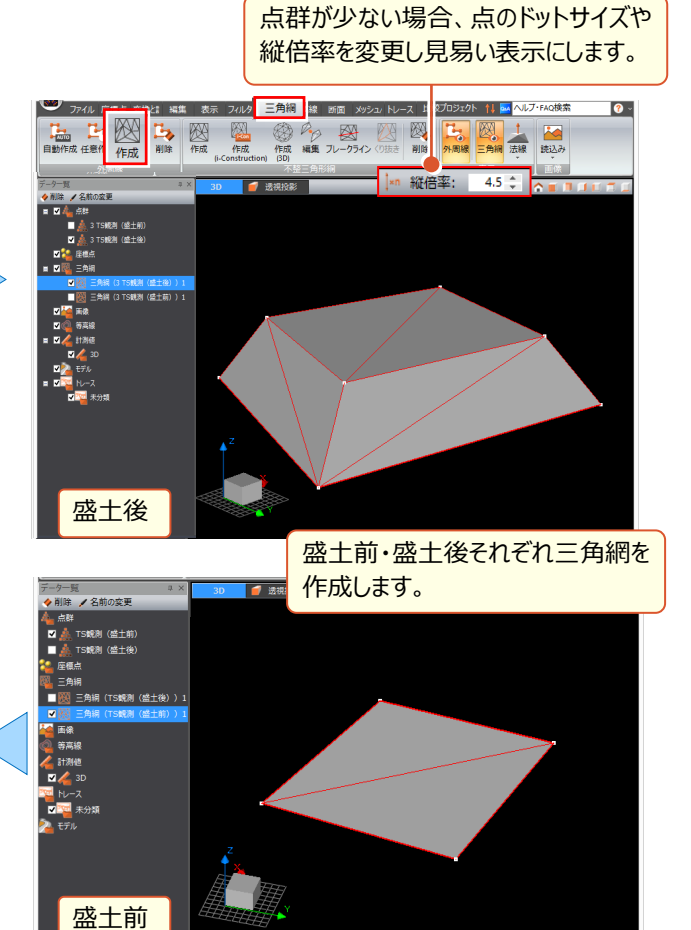

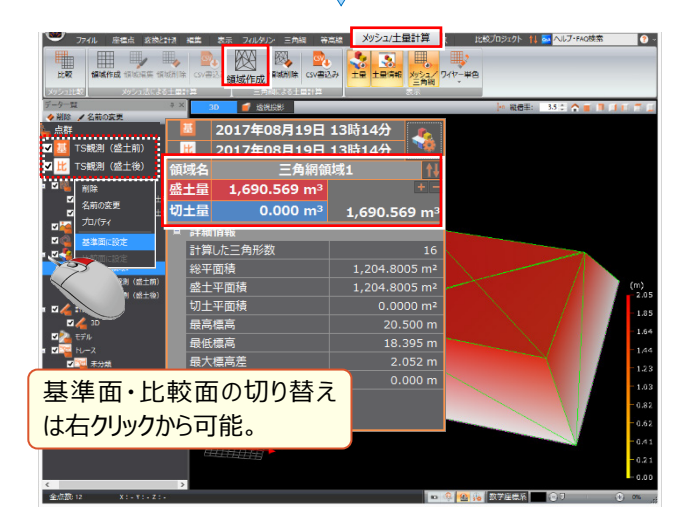

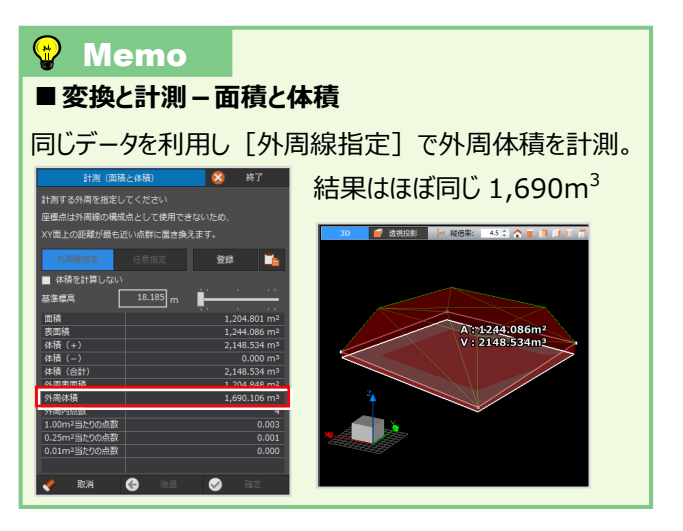

### **9-2 三角網(TIN)と GeoTIFF(位置情報付き画像)で見える**

『カラー情報のない点群をわかりやすく表現する方法はないかな?』 RGB や受光強度を持たず、カラー情報がない点群や 観測した座標データには GeoTIFF データや地理院タイルを貼り付けることで、現場の状況把握や、広範囲のデータ取得 が可能になります。GeoTIFF データは位置指定することなく点群に貼り付けることができる扱い易いデータです。三角網作 成後のデータを開き、[三角網]タブより[画像-読込みー位置情報付き画像]で配置することができます。

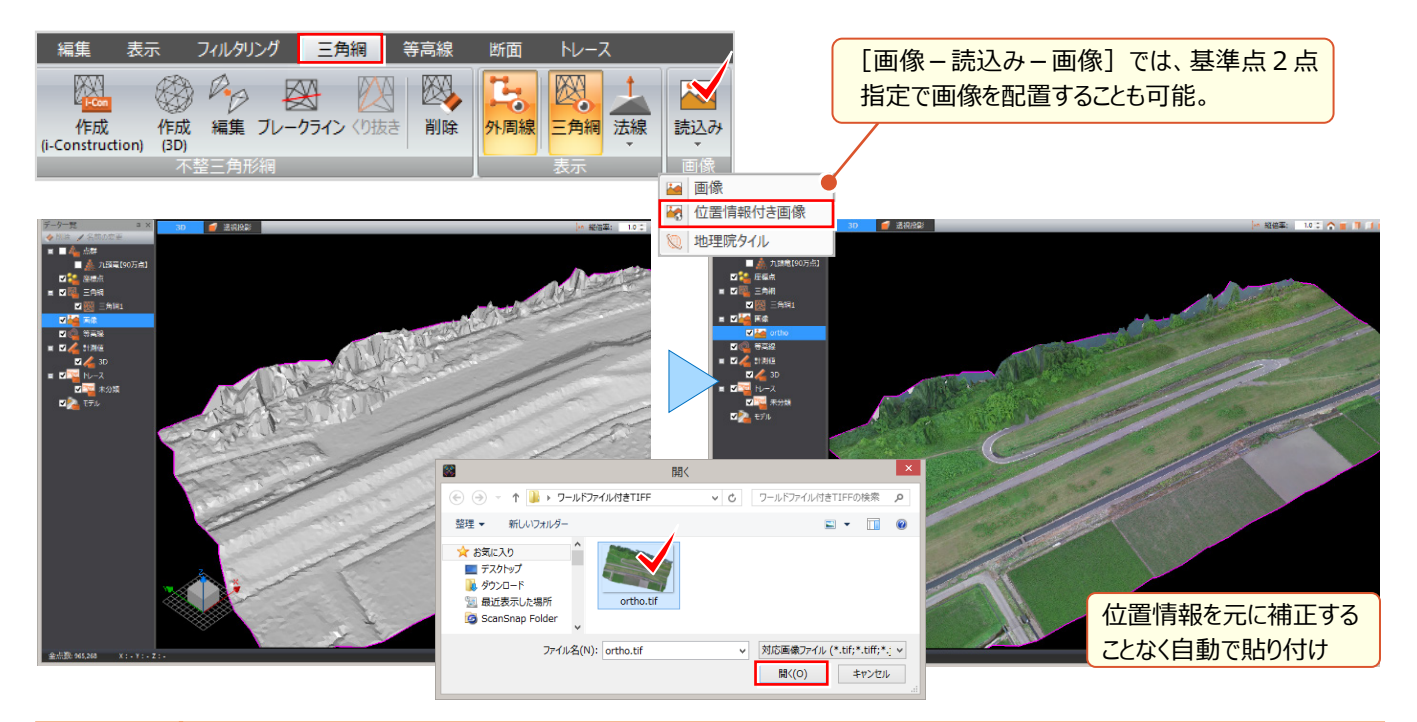

#### **9-3 三角網(TIN)と地理院タイルで見える**

『点群の周囲の現況も確認したいんだけど、さすがに無理だよね?』 そんな時には、点群の背景に地理院タイルを貼り付 けましょう。点群より広範囲な領域に取り込むため、事前に必要な領域の四隅座標を[座標点]タブ[管理]に登録。 地理院タイルは、平面直角座標系を設定するだけで点群に貼り付けることができます。三角網を作成後、[三角網-画 像-読込みー地理院タイル]で配置します。

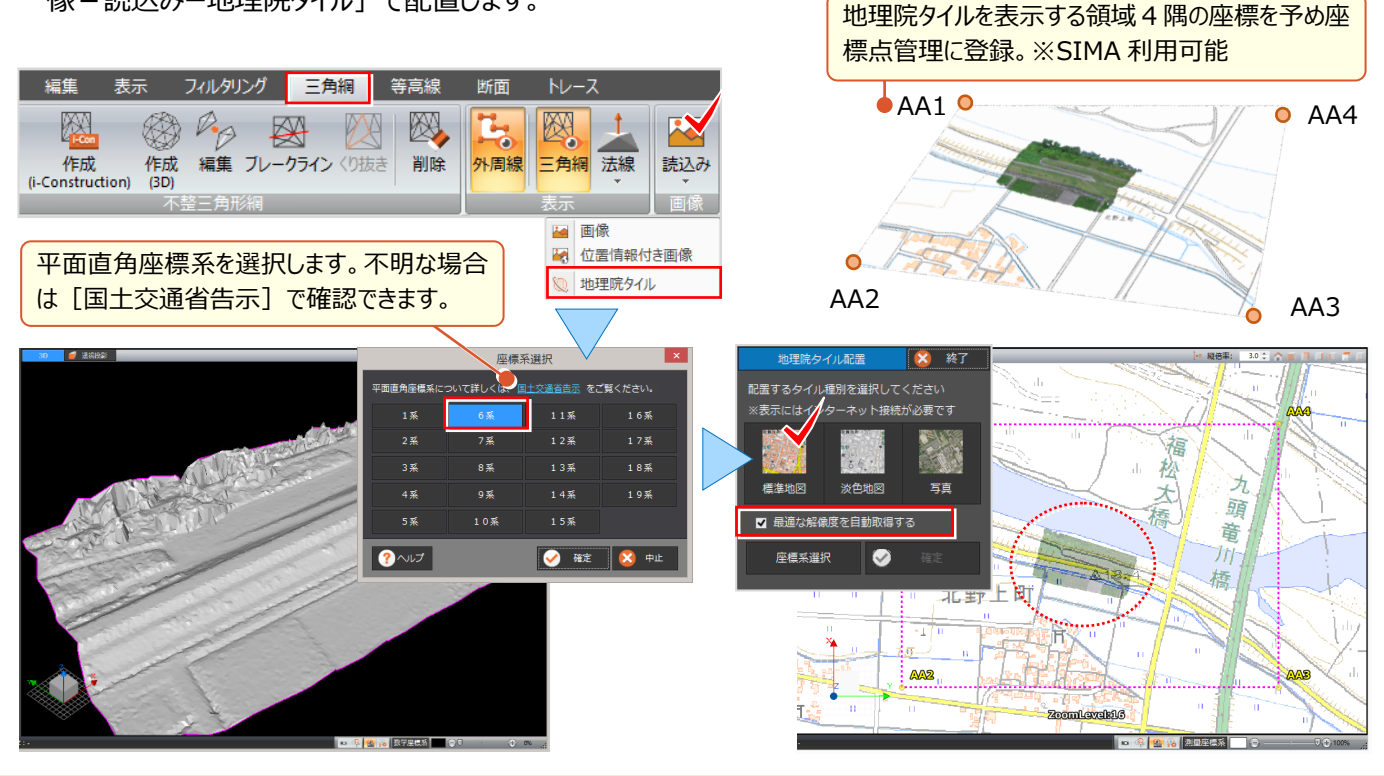

### **9-4 三角網(TIN)の簡単編集**

『自動作成した三角網の形状を変更したいんだけど、簡単にできる?』 もちろんできます、簡単編集!

「三角網] タブより 「不整三角形網 – 編集] を選択し、編集する線をクリックするだけ。変更可能な三角形網に自動修 正されるから、より地形に沿った形に楽々編集できるんです。

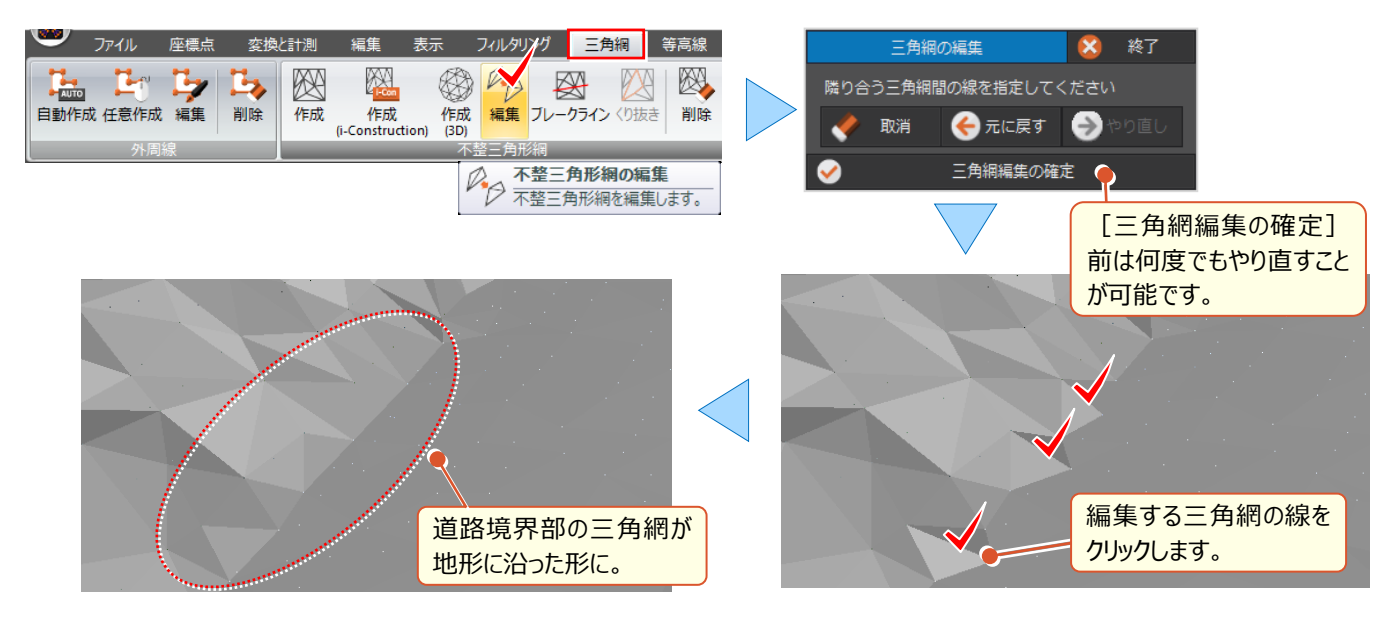

# **9-5 ブレークラインの設定**

『地形に合わせた三角網を作るコツってある?思うように面が作成できないんだよね・・・。』

そんな時には[ブレークライン]をお試しください。ブレークラインを追加することで、より地形に近い三角網を作成すること ができます。 [三角網] タブより [不整三角形網 - ブレークライン] で追加。追加したブレークラインは [編集] で 「点の追加」「点の移動」など、編集が可能です。

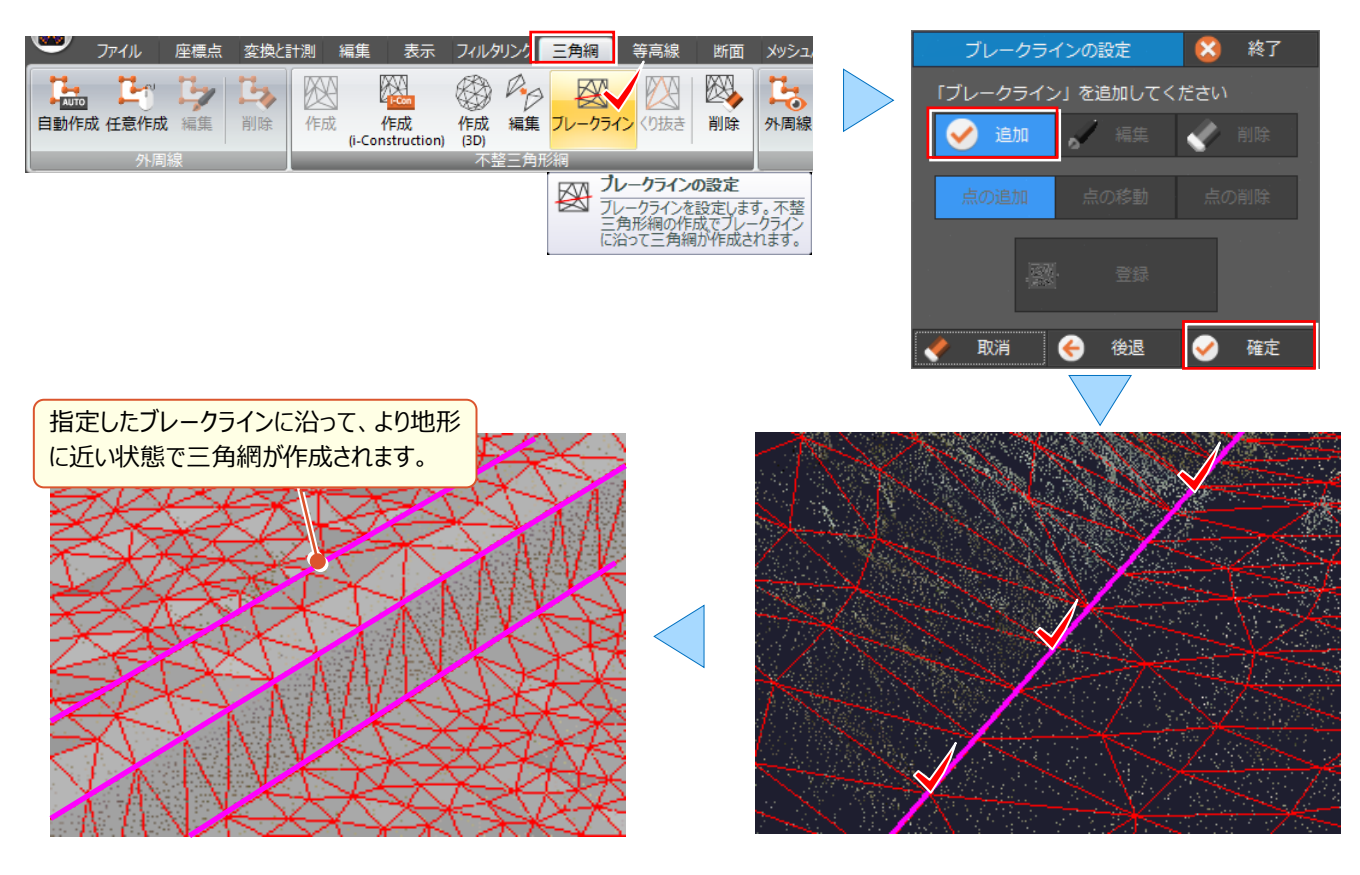

### **9-6 3D 形状の三角網で見せる**

『トンネルとか構造物なんかのオーバーハング形状って、うまく三角網作れないよね?』 そんな時こそ TREND-POINT に お任せください!3D 形状を認識して三角網の作成ができるんです! また、階段部など、エッジの効いた三角網も作成 可能。[三角網] タブより [不整三角形網 - 作成 (3D) ] を選択。三角網の一辺の最小長を入力するだけ!

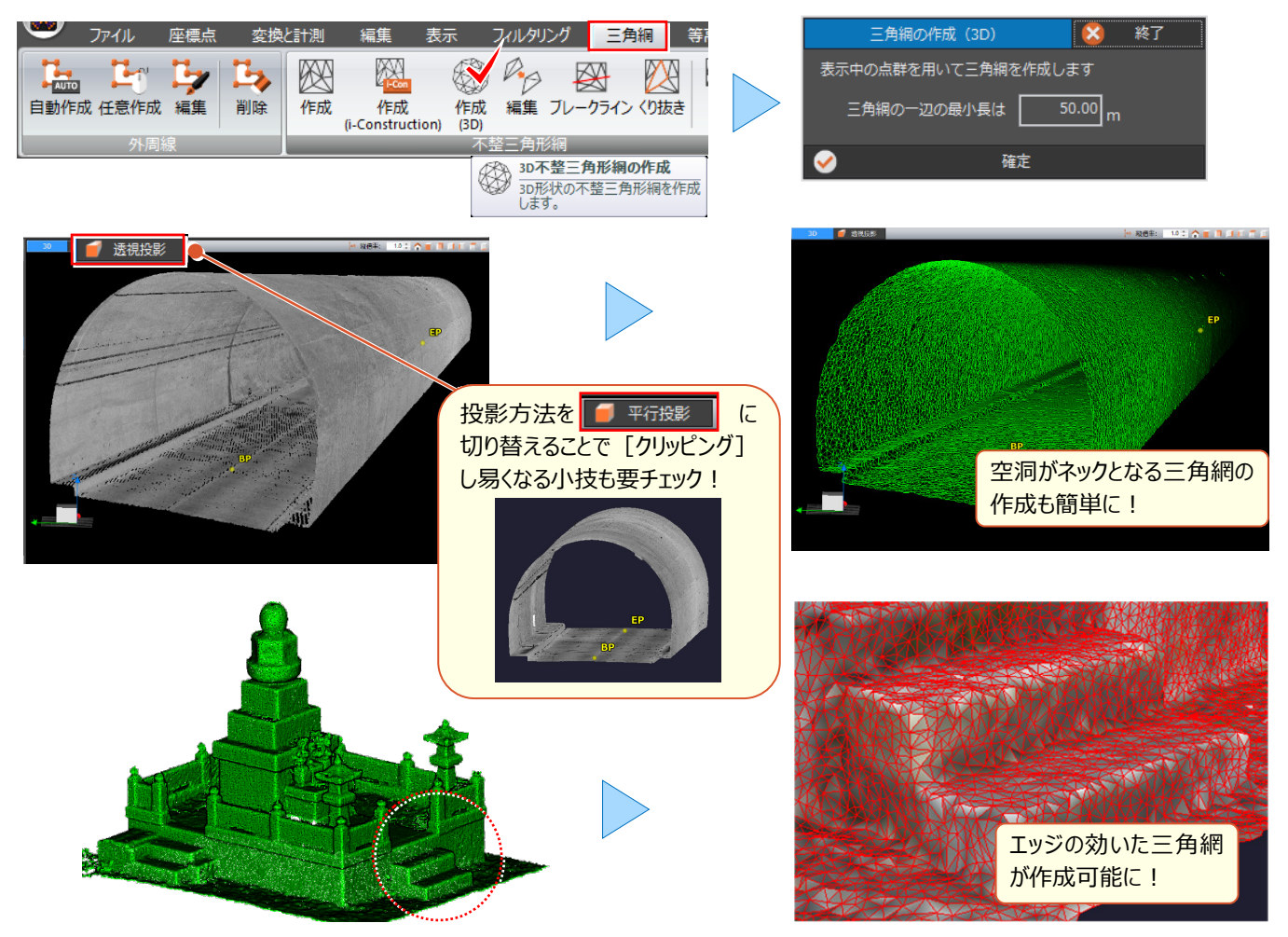

# **9-7 三角網のくり抜き**

『2つ重なった三角網、重なり部分をくり抜くことってできるのかな?』 もちろんあります、くり抜き機能! 重なりあう三角網の交点を算出し、基準となる面に対して、指定した上下いずれかをくり抜きます。 [三角網] タブより [不整三角形網-くり抜き] を選択。基準面に対して残す範囲を選択するだけ!

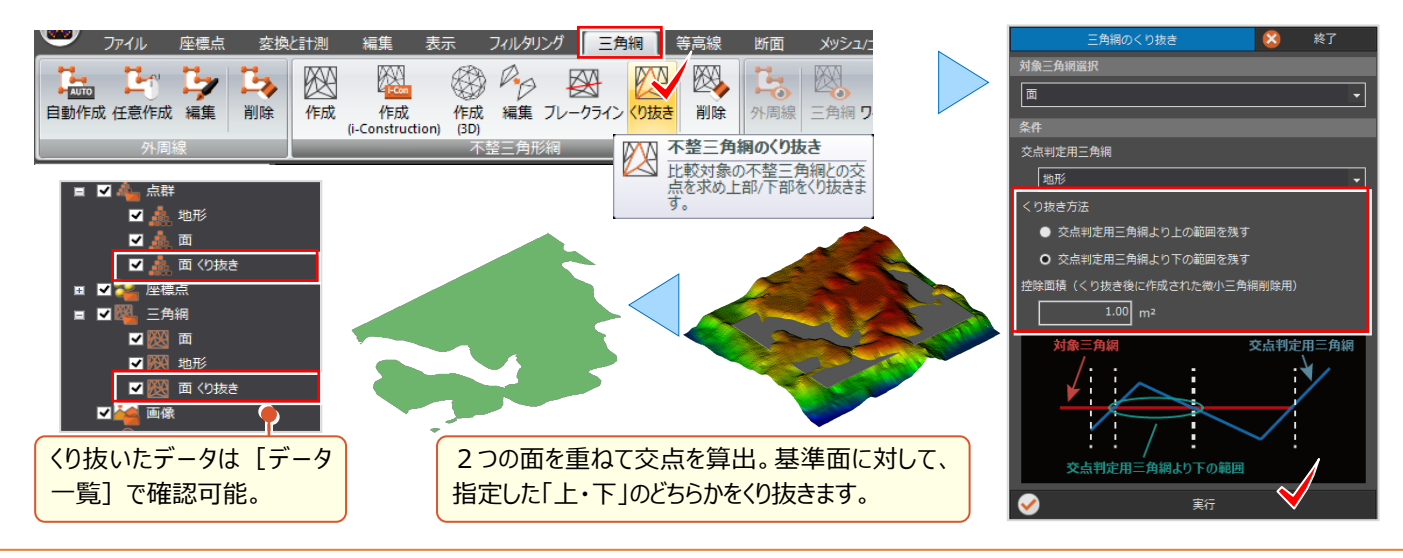